# **HANTEK IDSO-1070A** НАЧАЛО РАБОТЫ

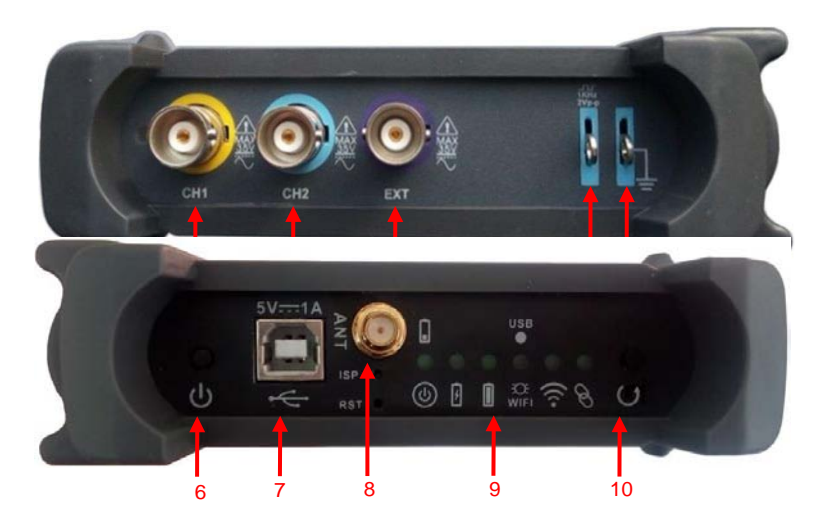

- СН 1: Вход для сигнала  $\mathbf{1}$ .
- $2.$ СН 2: Вход для сишнала
- 3. ЕХТ.: Вход внешнего источника синхронизации (триггера). Используйте меню TRIGGER для выбора внешнего триггера (EXT Ext. source)
- **CAL**.: Калибровочный выход для компенсации шупа  $4.$
- **GND.: Терминал заземления (общий)** 5.
- Power button: Кнопка включения/выклоючения 6.
- $7<sub>1</sub>$ USB PORT: USB- ПОРТ (ТИП В).
- 8. **ANT: Антенна**

#### 9. Индикаторы

O

<u>হ্ন</u>

⑩ Вкл/Выкл. Когда заряд аккумулятора менее 10% индикатор начинает быстро мигать.

Горит, когда идет заряд аккумулятора.

Аккумулятор заражен.

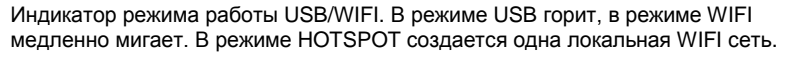

Указывает успешное соединение с персональным компьютером и ли мобильным устройством.

В режиме Wi-Fi при соединении устройства горит.

10. Easylink: нажмите эту кнопка чтобы перезапустить IDSO и установить режим соединения по Wi-Fi.

# ЗАРЯДКА АККУМУЛЯТОРА

#### Зарядка может быть осуществлена двумя способами:

- 1. Подключите устройство через USB кабель к зарядному устройству (5В, 1А)
- 2. Подключите устройство через USB кабель к USB порту включенного компьютера.

Первую зарядку рекомендуем произвести полностью.

# **UCTO JE30BAHUE C IOS/ANDROID**

### Режим прямого подключения:

В режиме прямого подключения осциллограф создает свою Wi-FI сеть, к которой могут подключится устройства управления (Android/IOS). По умолчанию осциллограф работает в этом режиме..

1. Включите IDSO.

Давите на кнопку включения пока не загорится индикатор вкл/выкл.

- $2.$ Индикатор USB/WIFI медленно мигает. IDSO создает одну точку доступа.
- 3. Подсоедините к созданной точке доступа свое устройство на базе Android/IOS. Connect your Apple/Andriod device with Wi-Fi hotspot. Выберите WIFI сеть вашего устройства. Наименование сети указано на корпусе осциллографа. Введите пароль: 1234567890.
- Подключитесь к Wi-FI сети осциллографа..  $4.$
- 5. Запустите приложение IDSO. Нажмите на RUN. Осциллограф готов к

работе. Если вы не можете подсоединится, то проделайте следующие

шаги::

Закройте приложение  $1)$ 

Долго жмите кнопку Easylink пока индикатор "USB/WIFI"LED не потухнет. Отпустите Easyli nk. Осциллограф перезагрузится автоматически. Если этого не произойдет, то выключите его кнопкой питания и включите снова.

2) После перезагрузки осциллограф будет в режиме прямого подключения по WI-FI.

### **Режим косвенного подключения**

В режиме косвенного подключения осциллограф связывается с приложением IOS через другой Wi-FI маршрутизатор или точку доступа.

- 1. Закройте приложение.
- 2. Подключите к точке доступа iOS устройство.
- 3. Откройте приложение, MENU->Utility->Indirect Mode,введите пароль для точки доступа, нажмите кнопку Apply.
- 4. Долго удерживайте кнопку Easylink пока не погаснет индикатор "USB/WiFi". Отпустите кнопку. Осциллограф автоматически перезагрузится. Если этого не произойдет, то перезагрузите его кнопкой питания.

После перезагрузки осциллограф подключится точке доступа. В приложении появится уведомление.

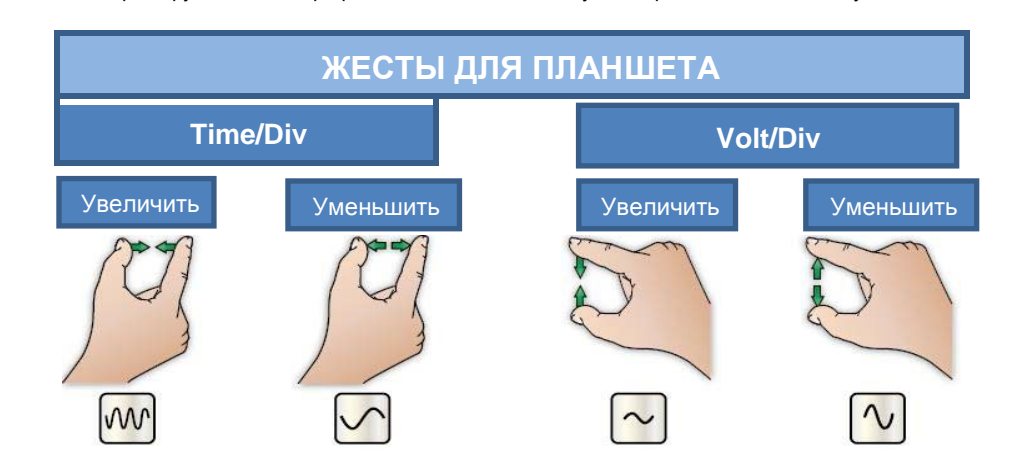

### **ИСПОЛЬЗОВАНИЕ С ПЕРСОНАЛЬНЫМ КОМПЬЮТЕРОМ**

#### **Установите приложение для Windows.**

Установите приложение с прилагаемого диска или с официального сайта www.hatek.com

**Переключите IDSO в USB режим. В этом режиме установите USB драйвер.**

Только WINDOWS поддерживает работу через USB.

1) Включите IDSO

.

2) Кратко Нажмите кнопку EasyLink в течение 5 секунд после включения. Индикатор

USB/WiFi должен загореться постоянно. Если не получается, то выключите осциллограф

и повторите процедуру снова. Подключите USB кабель.

Соедините устройство с компьютером.

3) Обновите драйвер. Правой кнопкой мышки нажмите на «мой компьютер». "Мой компьютер -> Диспетчер устройств" выберите неизвестное устройство ("Unknown Device") или другое и выберите путь к драйверу.

4) После установки драйвера запустите приложение. Оно автоматически подключится к осциллографу. Если соединение не удается, нажмите на иконку "USB Connect" в панели инструментов

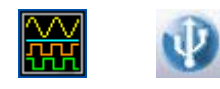

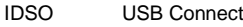

5) Подключите источник сигнала к осциллографу.

**Работа с компьютером в режиме WIFI.**

1) Переведите осциллограф в режим работы по WIFI..

2) Подключите компьютер к WIFI (прямым или косвенным подключением, как описано выше).

3) Если подключение прошло успешно, то после запуска придожения вы увидите надпись

"connected' в левом нижнем углу

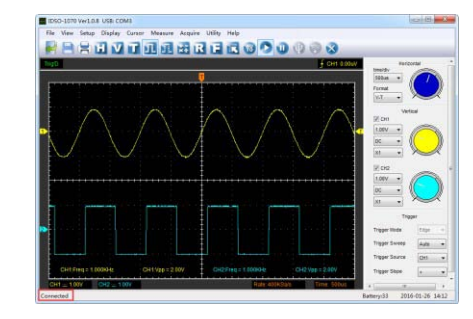

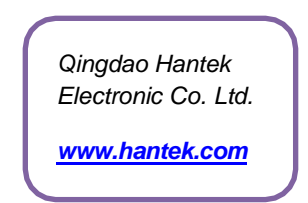

**www.hantek.ru © 2019 Линдар ®**